## Inhalt

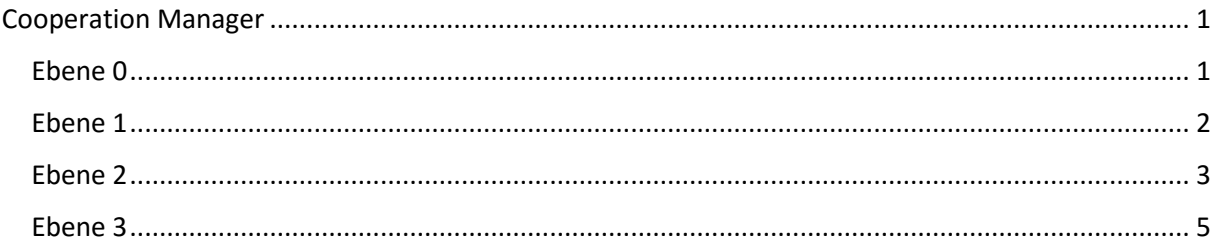

# <span id="page-0-0"></span>Cooperation Manager

In der Cooperation Experience Modellierungsmethode werden Prozesse durch drei aufeinander aufbauende Ebenen (1-3) erzeugt. Eine Verwaltung der Projekte wird in einer vorgeschalteten Ebene 0 bereitgestellt. Anschließend lassen sich in der ersten Ebene Kernprozesse definieren, denen Akteure zugeordnet werden. Diese Kernprozesse werden in der zweiten Ebene detailliert in Kooperationsszenarien modelliert. Hierbei wird für jeden Kernprozess ein Kooperationsszenario entwickelt, das die Kooperationsaufgaben des Kernprozesses, deren Ablauf und die verantwortlichen Akteure enthält. Automatisch wird dann daraus das Prozessmodell in Ebene 3 generiert. Die Generierung der Modelle ist bidirektional möglich, d.h. vorgenommene Änderungen der Modelle werden in die vorherigen Ebenen übernommen.

### <span id="page-0-1"></span>Ebene 0

In Ebene 0 wird eine Verwaltung der Projekte zur Verfügung gestellt. Diese ist in vier Felder gegliedert, wie Abbildung 1 zeigt. Das Feld oben in der Mitte zeigt eine erweiterbare Liste von Plugins. Diese lassen sich in der Ebene 3 Choreographieaktivitäten zuordnen und stellen eine Möglichkeit zur Generierung von interaktiven Elementen bei einer Prozesssimulation dar. Links unten lassen sich Typen definieren, in die die modellierenden Projekte unterschieden werden können. Zu jedem Typ lassen sich im mittleren, unteren Feld Projekte definieren. Die wiederum verschiedene Instanzen einer Prozessmodellierung enthalten können. Es lassen sich also durch mehrere Projekte verschiedene Kooperationsszenarien einer zugehörigen Kooperation planen. Das Feld rechts unten ermöglicht für

jedes Projekt das Anlegen von Akteuren. Die üblichen Operationen, wie Bearbeiten, Erstellen und Löschen sind jeweils durch Buttons realisiert.

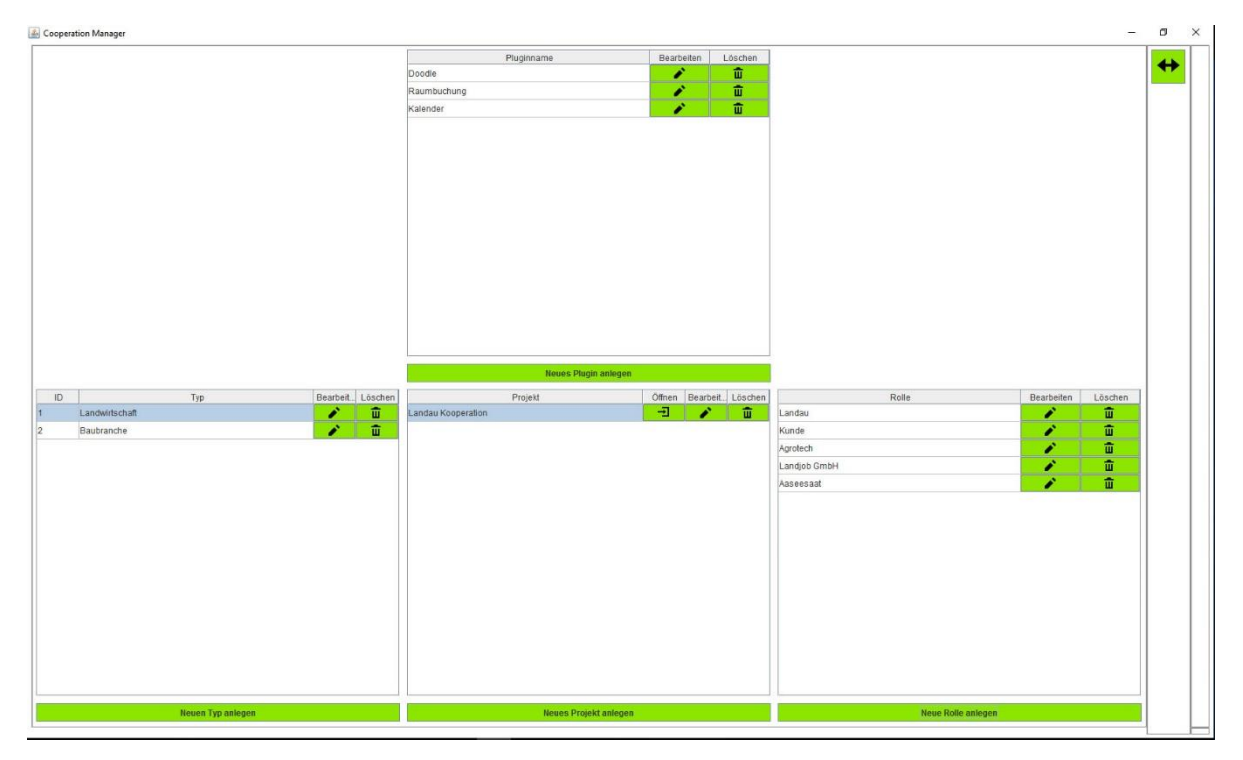

*Abbildung 1 – Verwaltungsansicht der Ebene 0*

### <span id="page-1-0"></span>Ebene 1

Die erste Ebene stellt den Ordnungsrahmen der Cooperation Experience-Modellierungsmethode dar. Er ist in 3 Schichten, in Form eines Hauses strukturiert (siehe Abbildung 2). Sie gliedert sich in

- 1. Managementprozesse, die durch das Dachsymbol ( $\triangle$ ) oben erstellt werden können,
- 2. Kernprozesse ( $\Sigma$ ), die die wichtigsten Aufgaben der modellierten Kooperationen beinhalten,
- 3. Supportprozesse  $\boxed{\blacksquare}$ ).

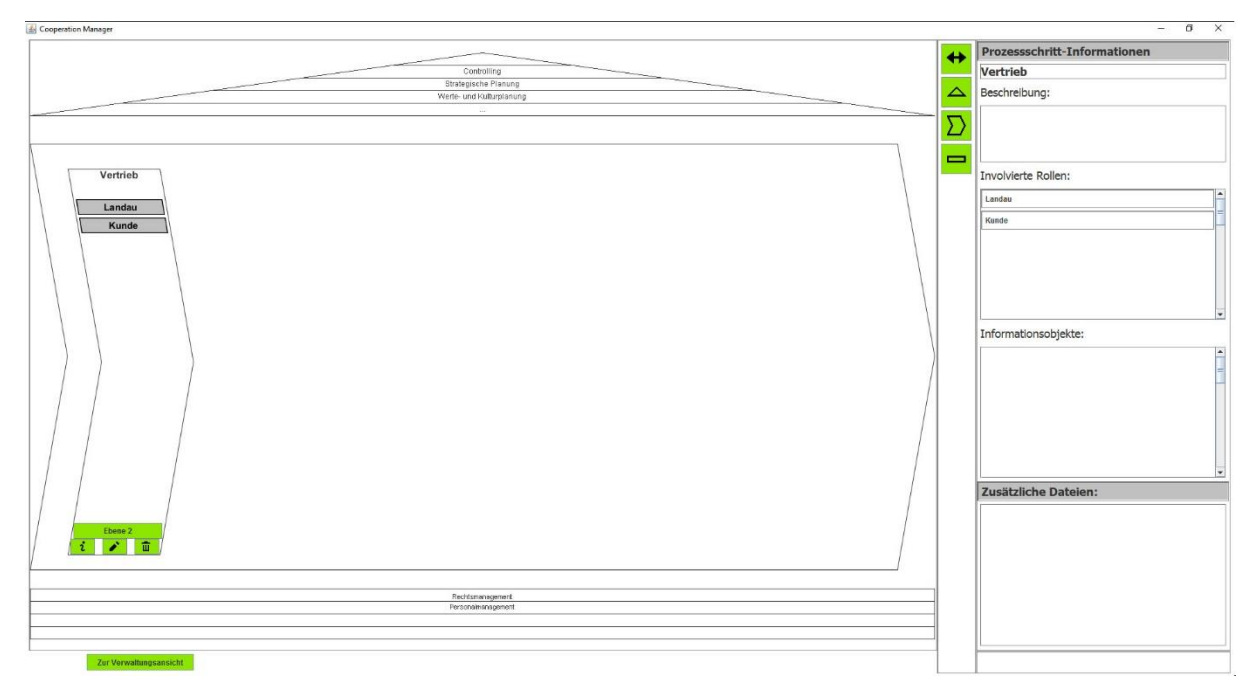

*Abbildung 2- Ordnungsrahmen*

Mit einem jeweiligen Dialog lassen sich neue Kernelemente anlegen, wie Abbildung 3 zeigt. Dieser Erlaubt die Vergabe eines Namens, das Einfügen eines neuen Elements an einer bestimmten Position, einer kurzen Beschreibung des Kernprozesses und schließlich der Zuordnung der angelegten Akteure, die für diesen Kernprozess benötigt werden, sowie einer Begründung, warum der jeweilige Akteur für diesen Prozess notwendig ist. Dargestellt werden die Akteure schließlich im Ordnungsrahmen durch die kursiven dunkelgrauen Boxen mit weißer Schrift. Zudem enthält jeder Kernprozess Optionen zur Modifikation, wie dem Bearbeiten ( $\cdot$ ) und Löschen ( $\frac{\pi}{2}$ ). Das Informationssymbol ( $\cdot$  $\cdot$ ) erlaubt es mehr Informationen für den Prozessschritt zu hinterlegen. So wird beim Klick darauf der rechte Teil des Bildschirms, der Informationsbereich, entsprechend angepasst. Der Klick auf den Doppelpfeil ( $\bigstar$ ) erlaubt das Vergrößern und Verkleinern des rechten Bildschirmteils. Dort werden die bereits eingegebenen Informationen aufbereitet und durch Informationsobjekte, sowie Dateien unterstützt.

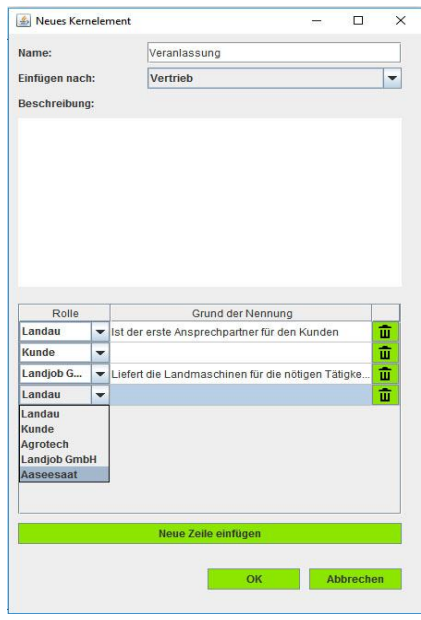

*Abbildung 3 - Dialog zum Erstellen eines Kernprozesses*

Die zugrundeliegenden Informationen stammen hierbei aus der zweiten Ebene und stellen im Reiter "Involvierte Rollen" die involvierten Akteure dar. Die Akteure sind in der angelegten Reihenfolge aus der zweiten Ebene dargestellt und zeigen, welcher Akteur den Prozessschritt initiiert und welcher diesen beendet. Die Informationsobjekte sind ebenfalls in der angelegten Sequenz angeordnet und zeigen an, welche Informationen zum jeweiligen Zeitpunkt ausgetauscht werden müssen. Weiterhin werden Dateien angezeigt, die die Ausführung des Kernprozesses prozessbegleitend unterstützen und ebenfalls in der zweiten Ebene eingefügt werden können. Die zweite Ebene, die automatisch für jeden Kernprozess generiert wird, lässt sich durch den entsprechenden Button (**KEDene 2**) erreichen.

### <span id="page-2-0"></span>Ebene 2

Diese Ebene bietet die Möglichkeit Kooperationsszenarien zu planen. Der Aufbau der Ebene lässt sich in Abbildung 4 betrachten. Nachdem eine neue Kooperationsaktivität angelegt wurde, die über die über Parameter des entsprechenden Dialogs in Abbildung 5 angepasst werden kann, lassen sich dieser Aktivität die Akteure zuweisen.

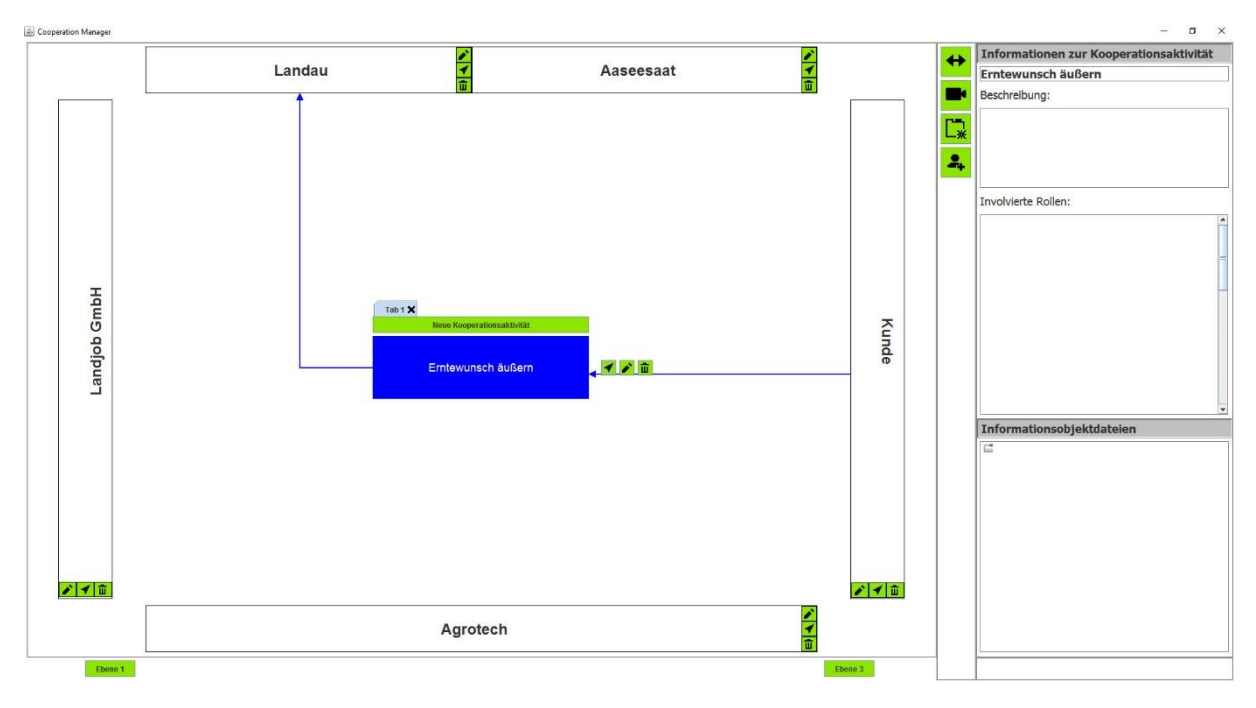

*Abbildung 4 - Kooperationsszenarien (Kooperationsaktivität)*

Das Bearbeiten und Löschen funktioniert über dieselben Buttons, wie in Ebene 1. Weiterhin lässt sich über das Pfeilsymbol ((√) der initiierende Akteur mit einer Kooperationsaktivität verknüpfen. Per Doppelklick auf die blau hinterlegte Kooperationsaktivität öffnet sich ein Buttonmenü, wo wiederum das Pfeilsymbol angeklickt werden kann, welches den Akteur verknüpfen kann, der der Empfänger für diese Kooperationsaktivität ist.

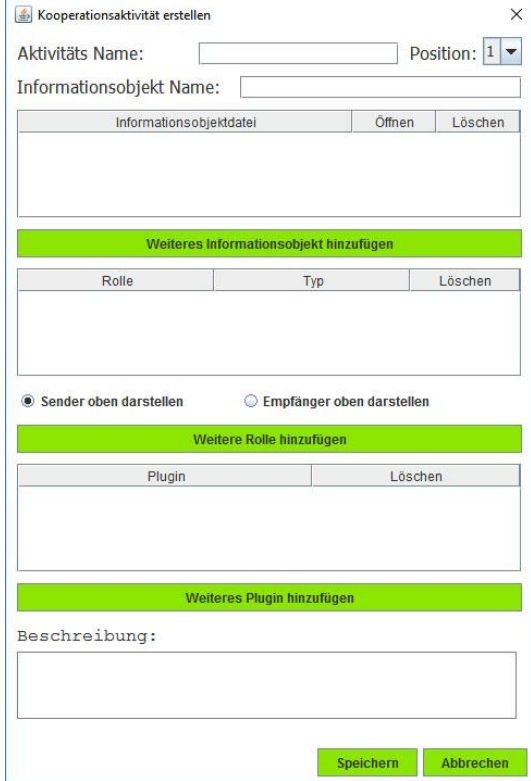

*Abbildung 5 - Dialog für neue Kooperationsaktivitäten*

Im rechten Bereich wird wie in Ebene 1 eine Detailansicht der Kooperationsaktivität dargestellt, die sich beim Klick auf eine Kooperationsaktivität aktualisiert.

Die Optionsleiste, die den bekannten Doppelpfeil (\*) enthält, umfasst zudem einen Button für Filter und Animationen ( $\blacksquare$ ) der für eine sequentielle Darstellung der Pfeile vorgesehen ist. Weiterhin soll er eine Filterfunktion übernehmen, die für eine Auswahl von Akteuren die Kooperationsaktivitäten und die zugehörigen Pfeile auswählen lassen soll. Mit dem Tabbutton ( $\sqrt{2}$ ) lässt sich ein neuer Tab erstellen, der wiederum eine Menge von Kooperationsaktivitäten erhalten kann. Diese Tabs spannen eine weitere Dimension auf, die mehr Flexibilität in der Modellierung von Kooperationsszenarien erlaubt, die zu einem Kernprozess gehören. Schließlich lassen sich über den Akteurbutton (\* ) neue Akteure anlegen, falls dies nicht ausreichend in Ebene 1 geschehen ist. Die Darstellung der Ebene 1 wird bei Änderungen in Ebene 2 entsprechend aktualisiert, da beide Ebenen auf derselben Datenbasis zugreifen.

Der Dialog aus Abbildung 5 bietet neben dem manuellen Hinzufügen von Akteuren die Möglichkeit Informationsobjekte zu hinterlegen. Auch lassen sich die eingangs erwähnten Plugins zuweisen, die mit der Kooperationsaktivität verknüpft werden. Diese Einstellungen lassen sich nachträglich durch einen analogen Bearbeiten-Dialog anpassen.

Schließlich lässt sich die Ebene 3, die Prozessmodellierungsebene durch einen Klick auf den zugehörigen Button (Bublican ) erreichen.

#### <span id="page-4-0"></span>Ebene 3

Die zweite Ebene bietet zwar die Möglichkeit die Sequenz der Kooperationsaktivitäten zu definieren, aber um eine hohe Übersichtlichkeit zu gewährleisten, verzichtet diese auf Konstrukte wie bedingte Anweisungen und Schleifen. Diese Komplexität wird durch die dritte Ebene bereitgestellt und erlaubt per Drag&Drop die Kooperationsaktivitäten zu platzieren, die aus der zweiten Ebene generiert wurden. Die Abbildung 6 zeigt den Aufbau der dritten Ebene. Zentral ist die Modellierungsfläche, die das Startelement zeigt, welches von Choreographieaktivitäten gefolgt wird.

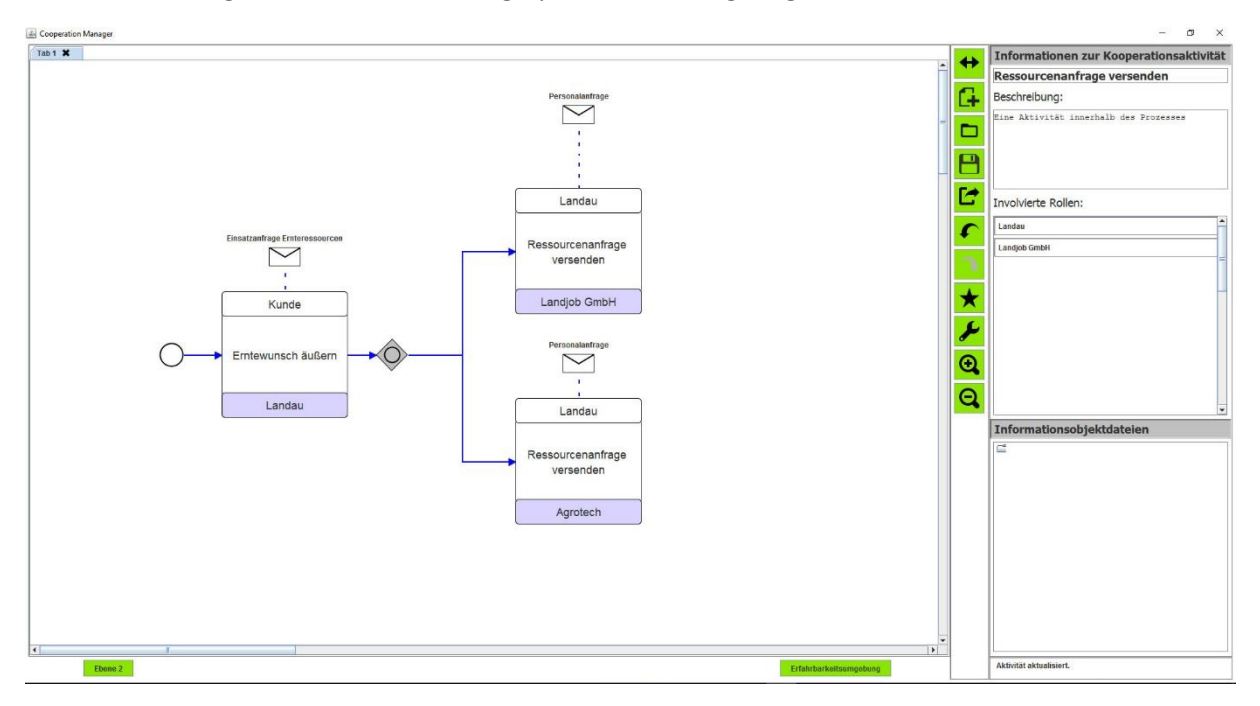

*Abbildung 6 - Darstellung der Prozessdetailmodellierung inkl. OR-Verknüpfung*

Diese lassen sich durch den Klick auf den Pfeil ( ) durch weitere Elemente erweitern, dessen Dialog in Abbildung 7 dargestellt ist. Dieser umfasst von links nach rechts und oben nach unten: Choreographieaktivitäten, XOR-Gateway, Parallel-Gateway, Timer, Endelement und inklusives Oder-Gateway.

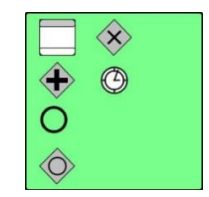

*Abbildung 7 - Dialog zur Erstellung von Prozesselementen*

Im rechten Bereich wird die Informationsansicht für jede Choreographieaktivität dargestellt. Die Eigenschaften der Choreographieaktiviäten lassen sich über einen Dialog, wie bereits in Abbildung 5 gezeigt, anpassen. Jeder Choreographieaktivität lässt sich ein Informationsobjekt zuordnen, das durch

ein Briefsymbol ( $\Box$ ) repräsentiert wird. Dieses stellt den Informationsfluss einer Aktivität von zwei oder mehr beteiligten Akteuren dar. Mit dem Pfeilsymbol (<sup>√</sup>) lassen sich die Aktivitäten verknüpfen und durch Kombination mit Gateways komplexe Strukturen und Schleifen realisieren. Die Optionsleiste ist reichhaltiger als in Ebene 2. Sie erlaubt das Erstellen neuer Diagramme ( $\left( \frac{\mathbf{G}}{\mathbf{H}} \right)$ , sodass mehrere Szenarien zu einem Kernprozess modelliert werden können, die dann in verschiedenen Tabs ausgewählt werden und unabhängig voneinander editiert werden können. Bereits gespeicherte Diagramme lassen sich mit dem Ladenbutton ( $\Box$ ) importieren. Auch werden Zwischenstände gespeichert, sodass zu einer früheren Revision gesprungen werden kann. Der Speicherbutton ( $\Box$ ) ermöglicht das Anlegen dieser Revisionen und Erleichtert das Ausprobieren von Modellierungen. Die gesamte Datenbank inklusive aller Projekte und Modelle ist ebenenübergreifend über den Exportbutton ( $\mathbf{C}$ ) realisiert. Während des Modellierens ist es möglich einen Schritt rückgängig ( $\mathbf{C}$ ) zu machen oder wiederherzustellen  $\left( \blacksquare \right)$ . Vorlagen, die Bausteine für häufig benutzte Modellierungen darstellen, sind als Platzhalter mit dem darauffolgenden Button ( $\star$ ) hinterlegt. Für Einstellungen ( $\blacktriangleright$ ) ist der Button darunter reserviert. Schließlich ist die Modellierungsebene mit einer Zoomfunktion ausgestattet. Mit dem Zoom-In-Button ( $\mathbf{Q}$ ) lässt sich die Darstellung vergrößern, und mit dem Zoom-Out-Button (**Q**) lässt sich ein Überblick über das gesamte Modell verschaffen.

Abschließend lässt sich über den Button zur Erfahrbarkeitsumgebung (Erfahrbarkeitsumgebung) das modellierte Diagramm als Bild exportieren. Weiterhin wird auch das Prozessmodell auch als BPMN 2.0 kompatible XML-Datei exportiert, welches von anderen Editoren oder Anwendungen manipuliert oder weiterverarbeitet werden kann.